## Setting up your phone

1) you will need to install the Pexip Infinity Connect application using the links shown in the image below. Note also the date and time of your test appointment.

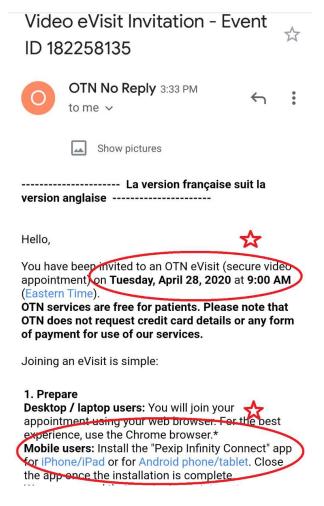

- 2) allow access to Calendar, Camera and Microphone
- 3) Click the "Test your device" link in the invitation
- 4) If you are using a telephone or iPad and are not using a headset, make sure you tap the oicon and switch to the oicon so that the speaker works

Test

- 5) To test the video visit, tap and then tap
- 6) If the call is successful, a "waiting for the host" screen appears with a small picture of you in the corner

## On the day of your video visit

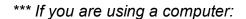

- 1) Open your email invitation
- Start eVisit 2) Click
- CONNECT > click 3) Enter your name > click
- 4) If you join first, a "waiting for the host" screen appears until the other participant joins the call.
  - \*\*\* If you are using a phone:
- 5) Open your email invitation from your mobile device
- Start eVisit 6) Tap Open my eVisit event
- 7) Tap
- 8) If you use an iPhone or iPad and are not using a headset, make sure you tap the oicon and switch to the icon
- 9) To join the video visit, tap
- 10) If you join first, a "waiting for the host" screen appears until the other participant joins the call.